# Graphical User Interface Components

#### **Outline**

**IntroductionOverview of Swing Components** JLabel**Event Handling TextFieldsHow Event Handling Works JButton** JCheckBox **and** JRadioButton **JComboBox** JList**Layout Managers Panels**

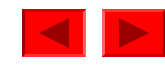

#### **13.1 Introduction**

- Graphical User Interface (GUI)
	- –Gives program distinctive "look" and "feel"
	- Provides users with basic level of familiarity
	- Built from GUI components (controls, widgets, etc.)
		- User interacts with GUI component via mouse, keyboard, etc.

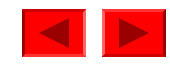

#### Fig. 13.1 Netscape window with GUI components

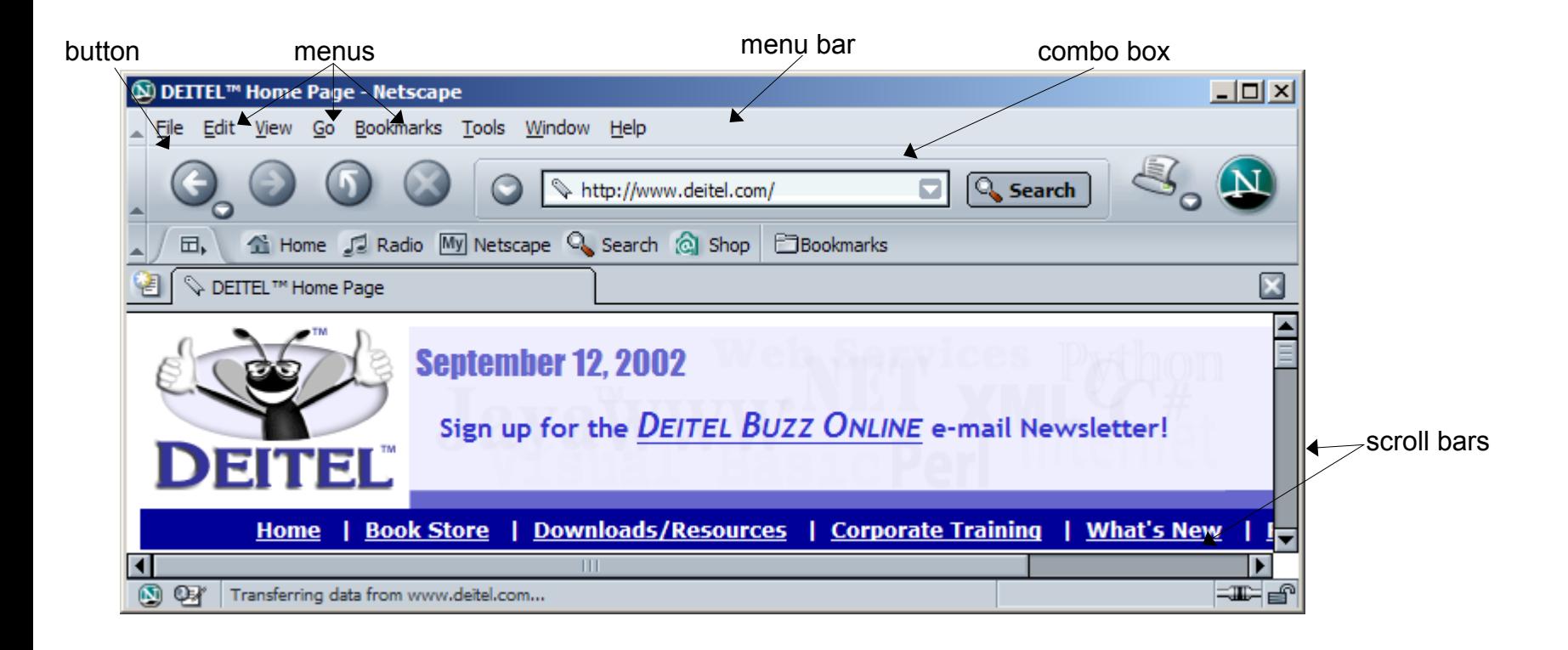

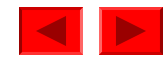

#### **Useful "instant" GUI classes**

- JOptionPane:
	- –showMessageDialog
	- showInputDialog
- JFileChooser
	- See: jFileChooserTest.java

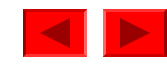

```
OutlineWelcome4.java
                                                                                              1. import
                                                                                              declaration2. Class Welcome42.1 main2.2showMessageDial
                                                                                              og
                                                                                              2.3 System.exit
1 // Fig. 2.6: Welcome4.java
1 // Fig. 2.6: Welcome4.java
    2 // Printing multiple lines in a dialog box
3 import javax.swing.JOptionPane; // import class JOptionPane
4 // Java packages 
5 public class Welcome4 {
7 public class Welcome4 {
 public static void main( String args] )
9 // main method begins execution of Java application
 {
10 public static void main( String args[] )
 JOptionPane.showMessageDialog(
12 JOptionPane.showMessageDialog( 
 null, "Welcome\nto\nJava\nProgramming!" );
13 null, "Welcome\nto\nJava\nProgramming!" );
     System.exit( 0 ); // terminate the program
2 // Printing multiple lines in a dialog box.
3 5 import javax.swing.JOptionPane; // program uses JOptionPane
6 
8 
11 \qquad \qquad14 15 System.exit( 0 ); // terminate application with window
16 17 } // end method main
18 19 } // end class Welcome4
```
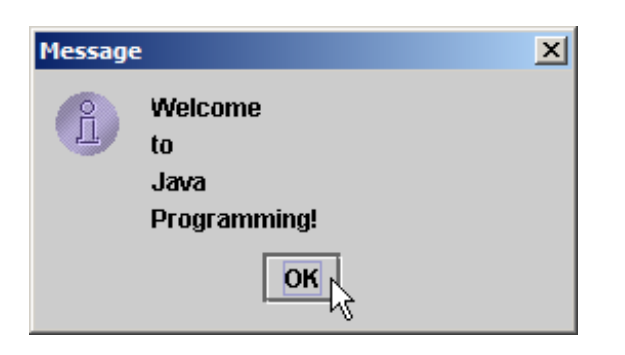

**Program Output**

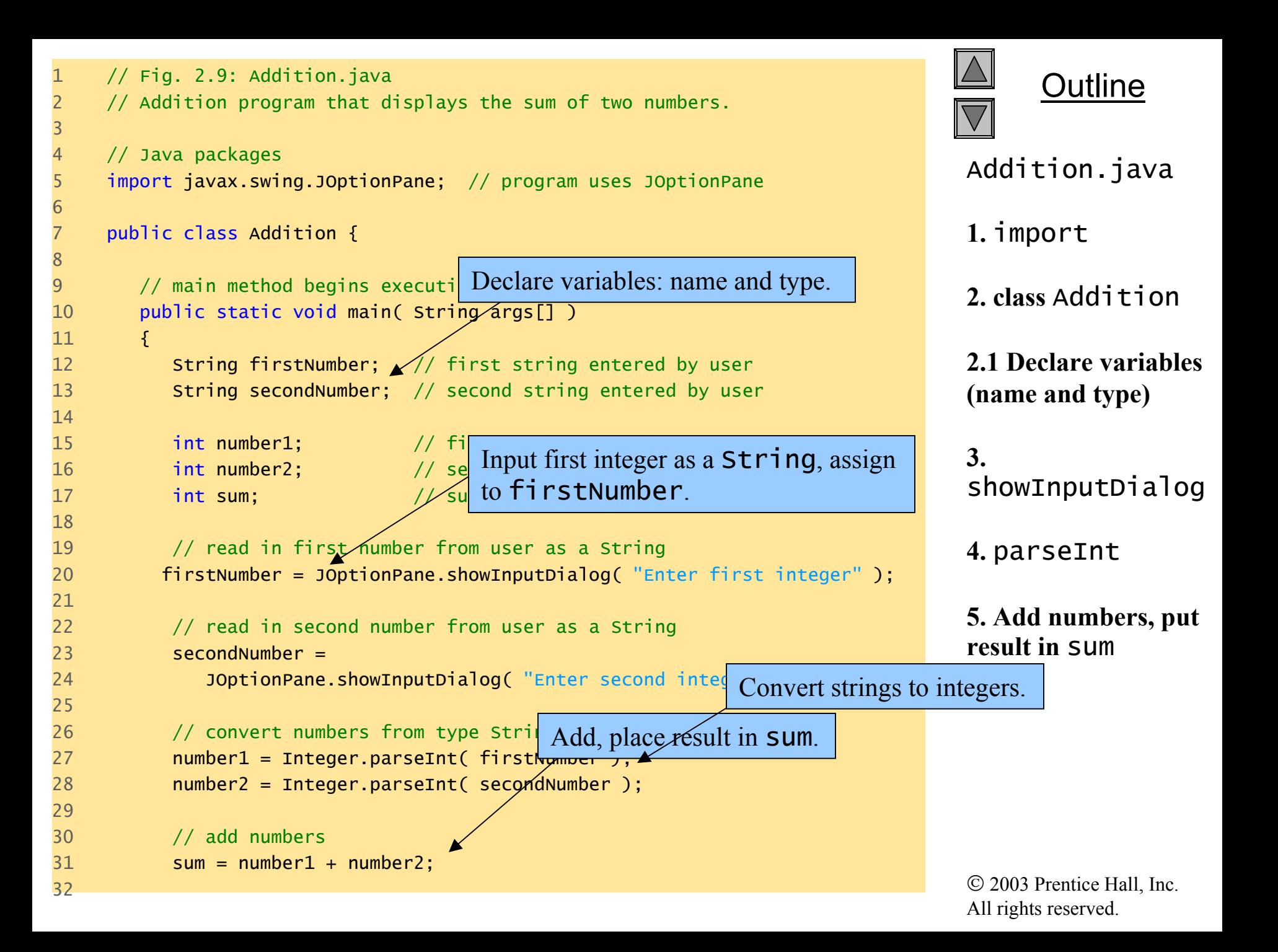

```
33 // display result 
34 JOptionPane.showMessageDialog( null, "The sum is " + sum,
35 "Results", JOptionPane.PLAIN_MESSAGE ); 
36 37 System.exit( 0 ); // terminate application with window
38 39 } // end method main
40 
41 } // end class Addition
```
**Enter first integer** 

 $\overrightarrow{OR}$ 

Input

 $\circledS$ 

 $\sqrt{45}$ 

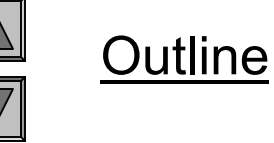

**Program output**

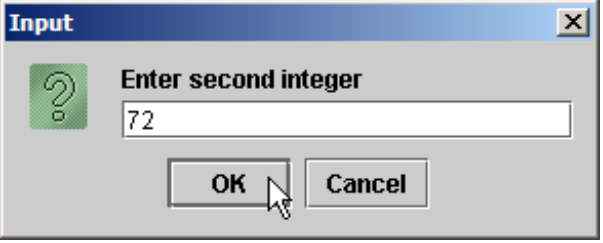

Cancel

 $\overline{\mathbf{x}}$ 

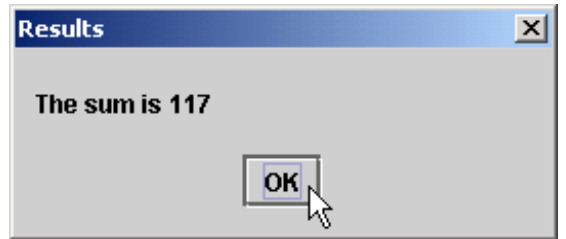

## Fig. 13.2 Some basic GUI components

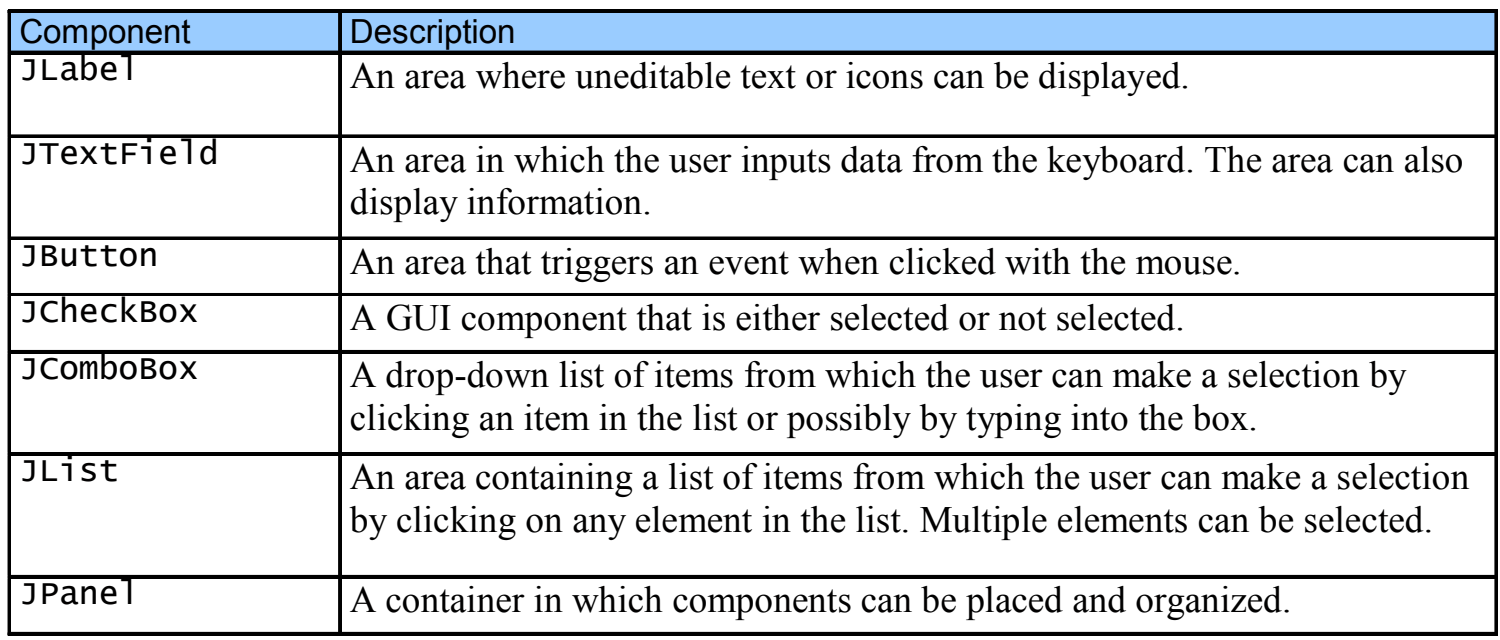

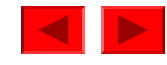

### **13.2 Overview of Swing Components**

- Swing GUI components
	- –Package javax.swing
	- Components originate from AWT (package java.awt)
	- Contain *look and feel*
		- Appearance and how users interact with program
	- – *Lightweight components*
		- Written completely in Java

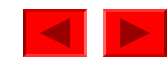

## **13.2 Overview of Swing Components**

- Class Component
	- –Contains method paint for drawing Component onscreen
- Class Container
	- –Collection of related components
	- Contains method add for adding components
- Class JComponent
	- *Pluggable look and feel* for customizing look and feel
	- Shortcut keys (*mnemonics*)
	- –Common event-handling capabilities

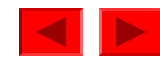

#### Fig. 13.3 Common superclasses of many of the Swing components

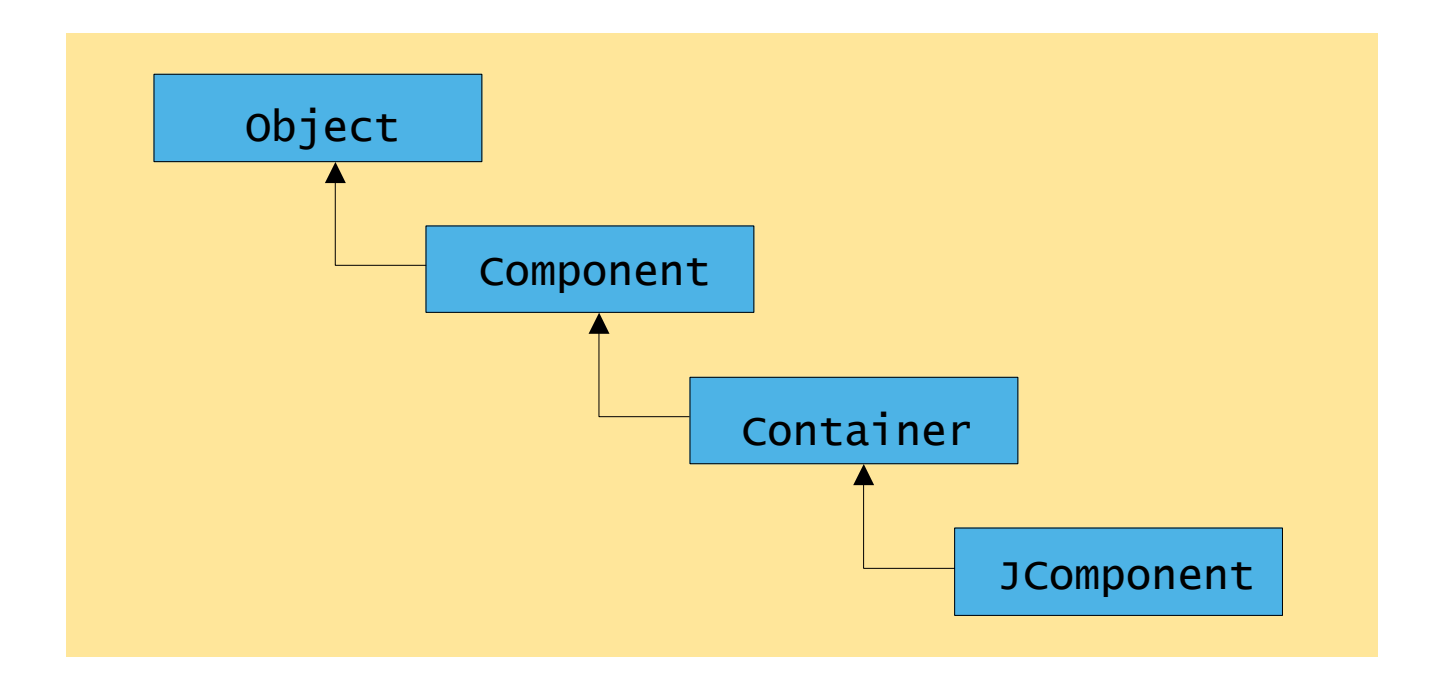

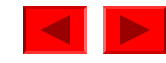

#### **13.3** JLabel

- Label
	- Provide text on GUI
	- Defined with class JLabel
	- Can display:
		- Single line of read-only text
		- Image
		- Text and image

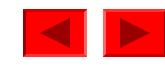

```
OutlineLabelTest.java
                                                                              Line 8
                                                                              Line 20Line 211 // Fig. 13.4: LabelTest.java
2 // Demonstrating the JLabel class.
3 import java.awt.*;
4 import java.awt.event.*;
5 import javax.swing.*;
6 
7 public class LabelTest extends JFrame {
8 budget black private JLabel label1, label2, label3; <
9 
10 // set up GUI
11 public LabelTest()
12 {
13 super( "Testing JLabel" );
14 15 // get content pane and set its layout
16 Container container = getContentPane();
17 container.setLayout( new FlowLayout() );
18 19 // JLabel constructor with a string argument
20 label1 = new JLabel( "Label with text" ); 
21 label1.setToolTipText( "This is label1" ); 
22 container.add( label1 );
23 Declare three JLabe ls
                                                               Create first JLabe l with
                                                              text "Label with text"Tool tip is text that appears when 
                                                            user moves cursor over JLabel
```
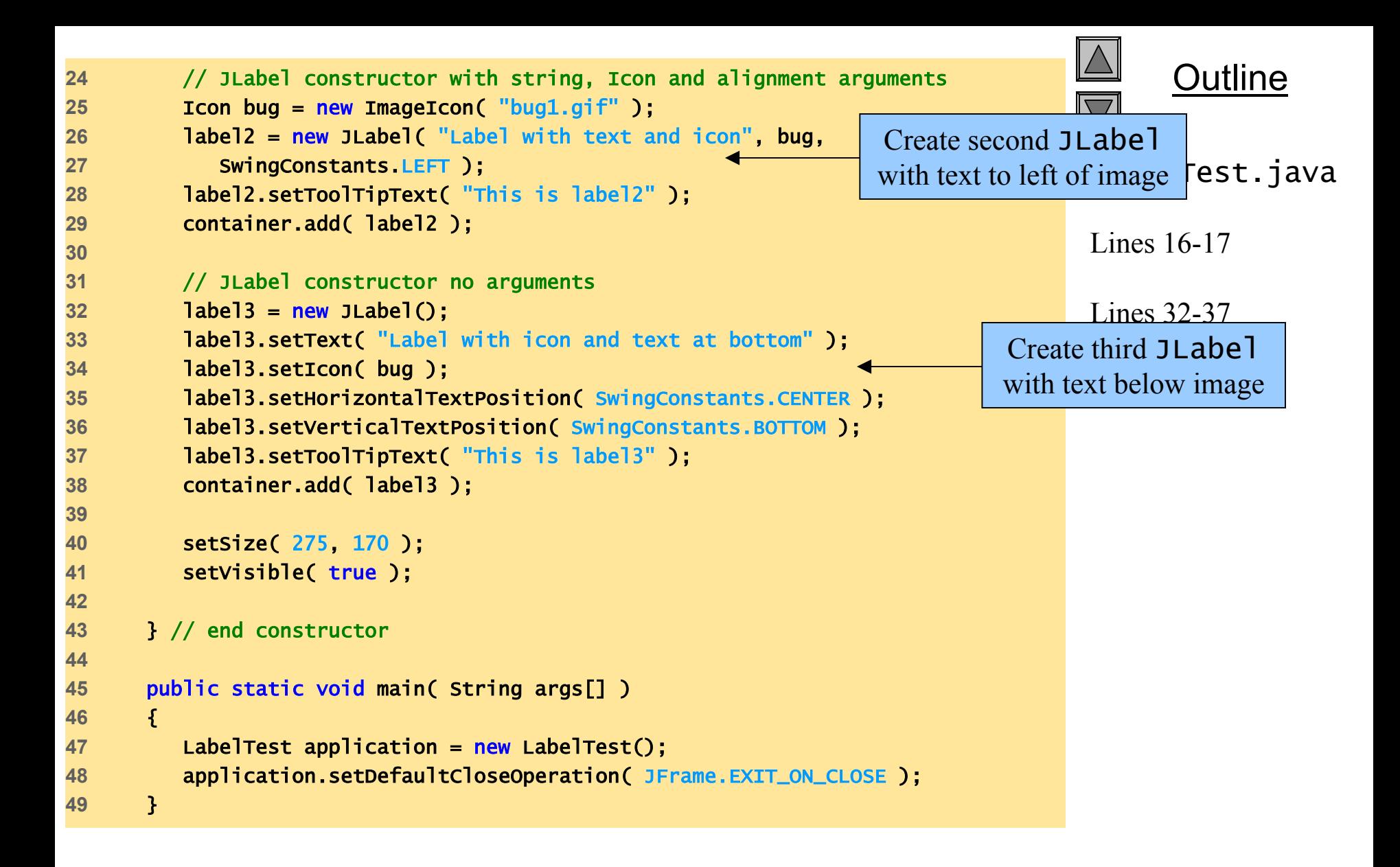

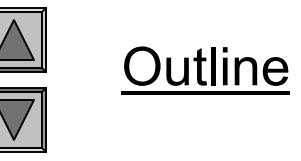

#### LabelTest.java

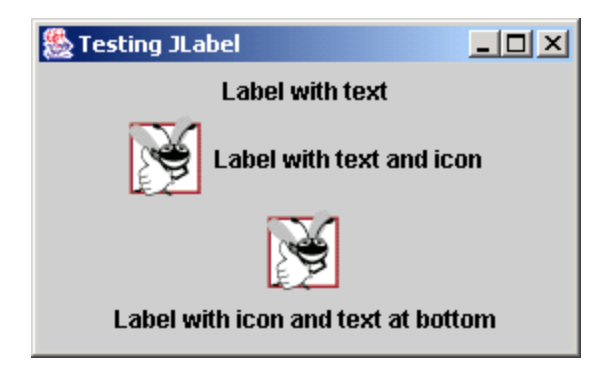

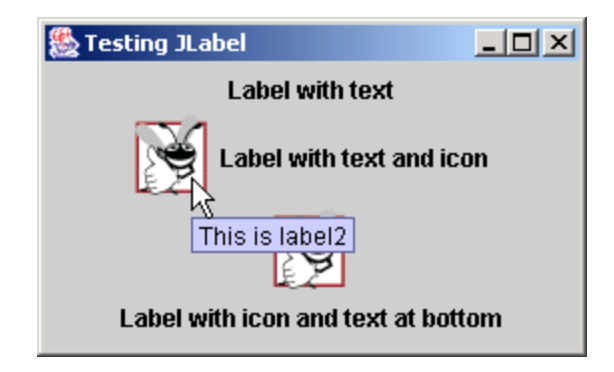

#### **13.4 Event Handling**

- GUIs are *event driven*
	- Generate *events* when user interacts with GUI
		- e.g., moving mouse, pressing button, typing in text field, etc.
		- Class java.awt.AWTEvent

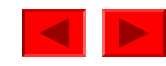

#### Fig. 13.5 Some event classes of package java.awt.event

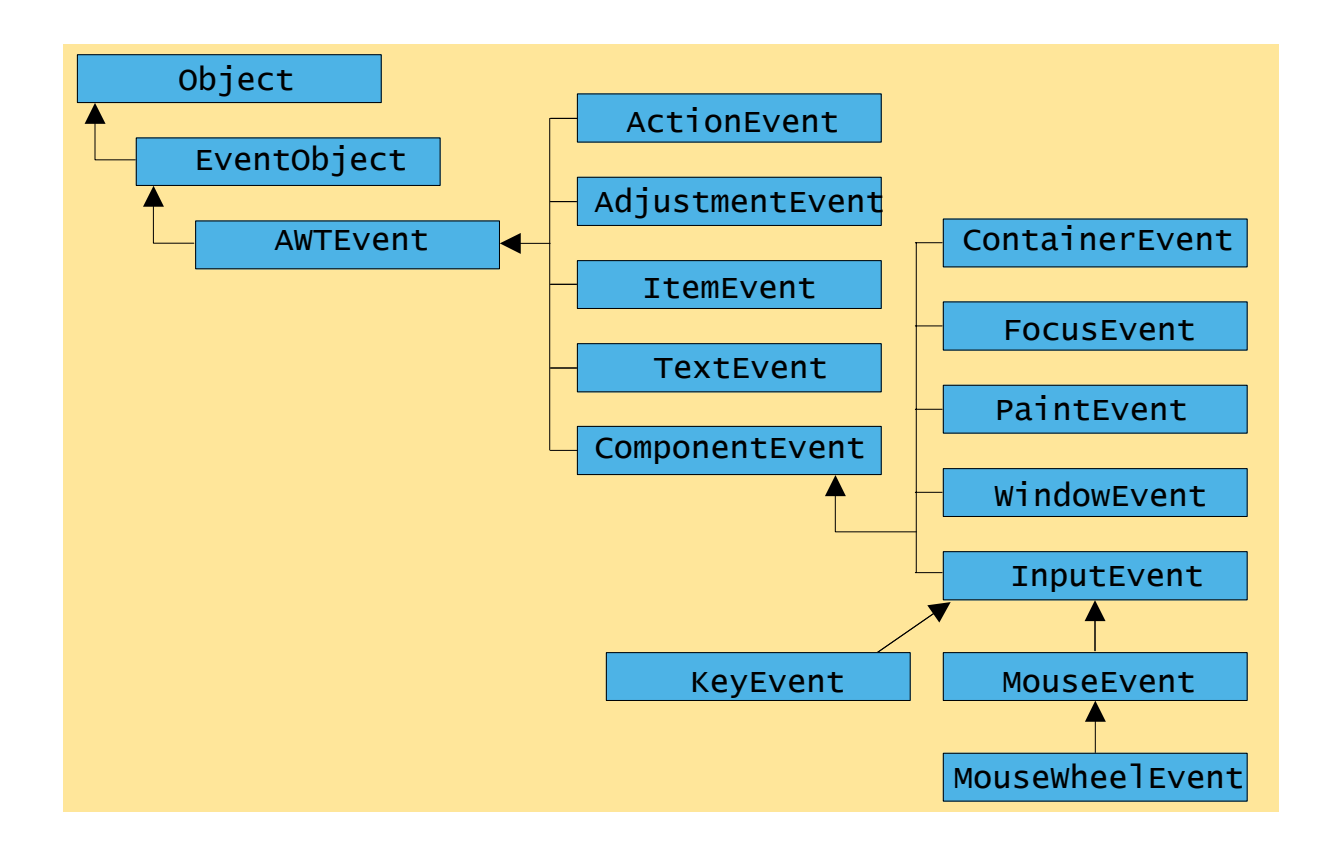

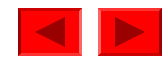

## **13.4 Event Handling**

- Event-handling model
	- – Three parts
		- Event source
			- GUI component with which user interacts
		- Event object
			- –Encapsulates information about event that occurred
		- Event listener
			- –Receives event object when notified, then responds
	- Programmer must perform two tasks
		- Register event listener for event source
		- Implement event-handling method (event handler)

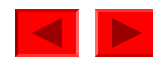

#### Fig. 13.6 Event-listener interfaces of package java.awt.event

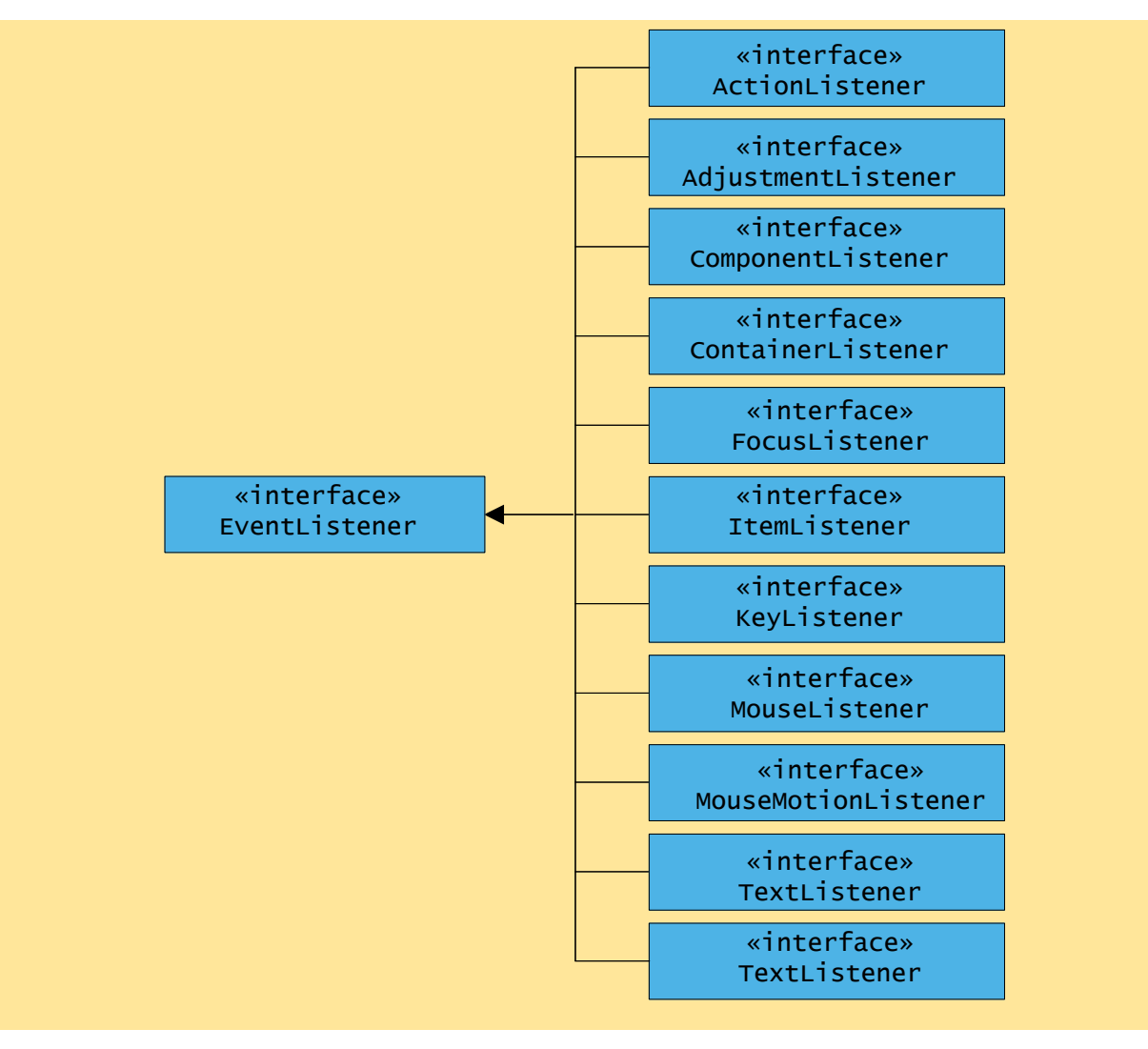

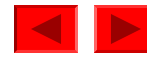

#### **13.5 TextFields**

- JTextField
	- –Single-line area in which user can enter text
- JPasswordField
	- Extends JTextField
	- Hides characters that user enters

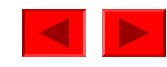

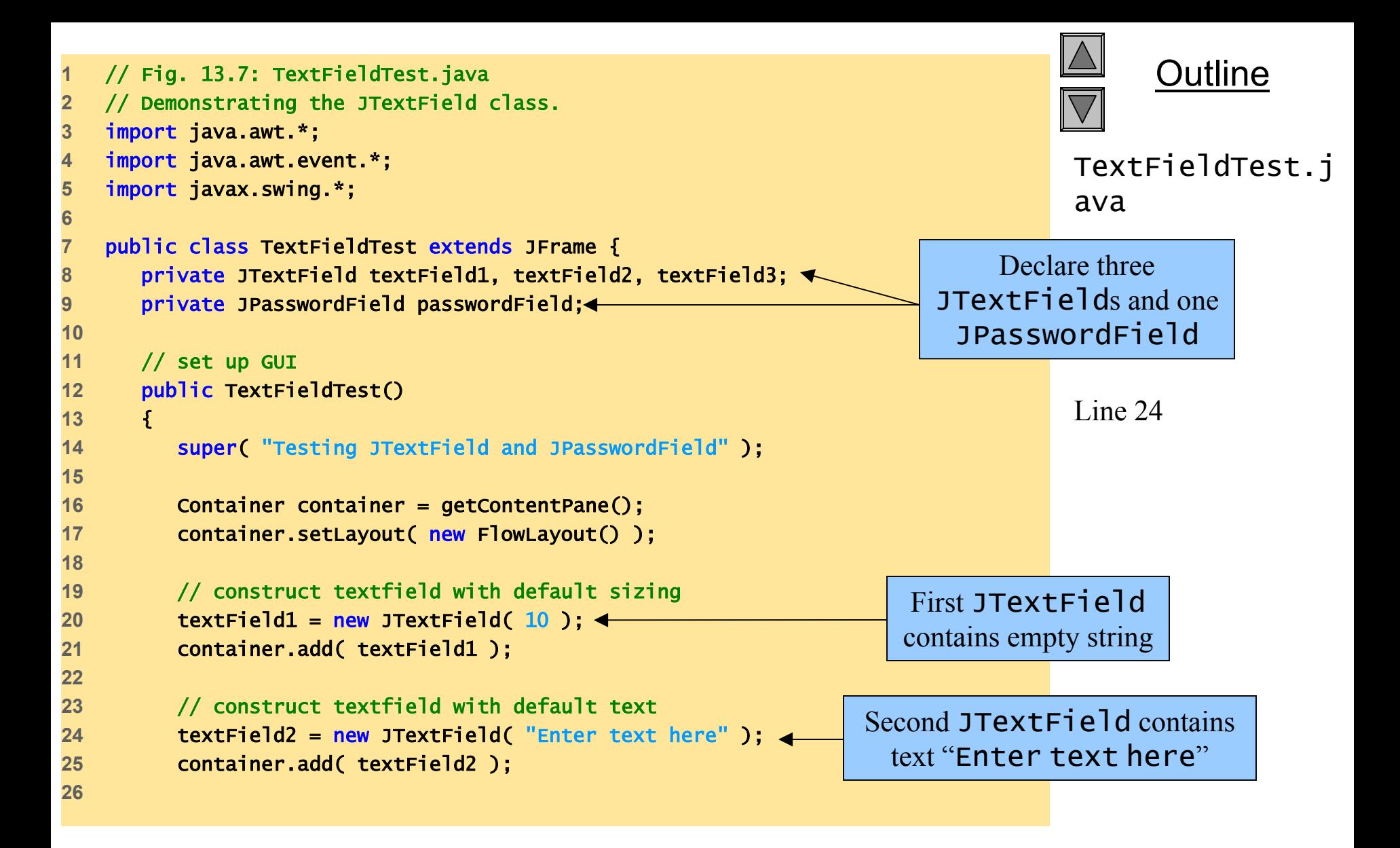

```
OutlinedTest.j
                                                                           avatext "Hidden text," but text
                                                                           Line 34Lines 39-4227 // construct textfield with default text, 
28 // 20 visible elements and no event handler 
29 textField3 = new JTextField( "Uneditable text field", 20 );
30 textField3.setEditable( false ); 
31 container.add( textField3 );
32 33 // construct passwordfield with default text 
34 passwordField = new JPasswordField( "Hidden text" );
35 container.add( passwordField );
36 37 // register event handlers
38 TextFieldHandler handler = new TextFieldHandler();
39 textField1.addActionListener( handler );
40 textField2.addActionListener( handler );
41 textField3.addActionListener( handler );
42 passwordField.addActionListener( handler );
43 44 setSize( 325, 100 );
45 setVisible( true );
46 47 } // end constructor TextFieldTest
48 49 public static void main( String args[] )
50 { 
51 TextFieldTest application = new TextFieldTest();
52 application.setDefaultCloseOperation( JFrame.EXIT_ON_CLOSE );
53 }
                                                                Third JTextField
                                                               contains uneditable textJPasswordField contains 
                                                             appears as series of asterisks (*)
                                                      Register GUI components with 
                                                         TextFieldHandler(register for ActionEvents)
```

```
OutlineEvery TextFieldHandler
                                                            instance is an \mathsf{Acti}onL\mathsf{i} stener
                                                                        L<sub>ina</sub>56

Method actionPerformedinvoked when user presses

Enter in GUI field54 55 // private inner class for event handling
56 private class TextFieldHandler implements ActionListener {
57 58 // process textfield events
59 bublic void actionPerformed( ActionEvent event )
60 {
61 String string = "";
62 63 // user pressed Enter in JTextField textField1
64 if ( event.getSource() == textField1 )
65 Supering = "textField1: " + event.getActionCommand(),
66 67 // user pressed Enter in JTextField textField2
68 else if ( event.getSource() == textField2 )
69 string = "textField2: " + event.getActionCommand();
70 71 // user pressed Enter in JTextField textField3
72 else if ( event.getSource() == textField3 )
73 string = "textField3: " + event.getActionCommand();
74 75 // user pressed Enter in JTextField passwordField
76 else if ( event.getSource() == passwordField ) {
77 string = "passwordField: " +
78 new String( passwordField.getPassword() );
79 }
```
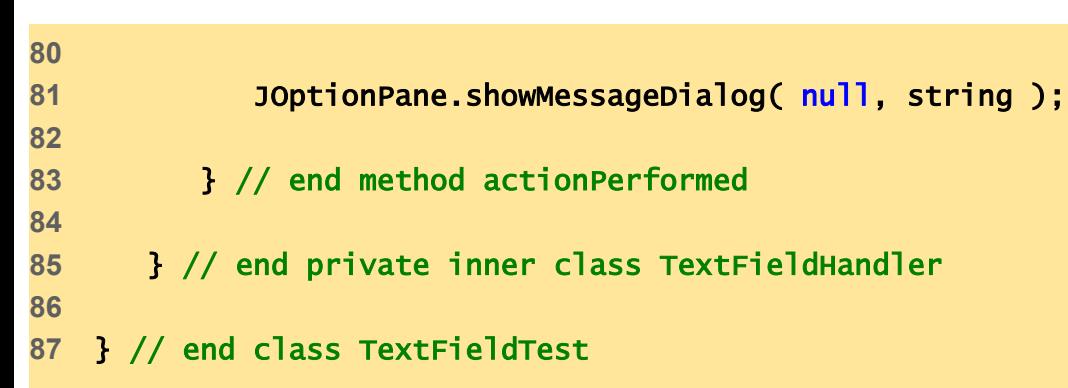

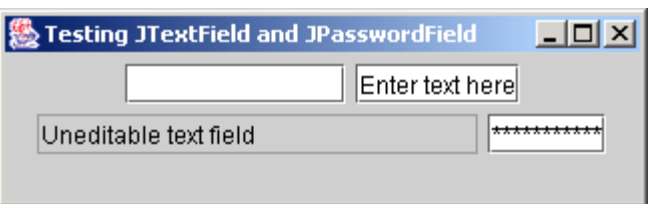

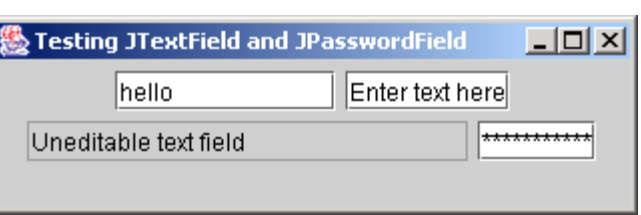

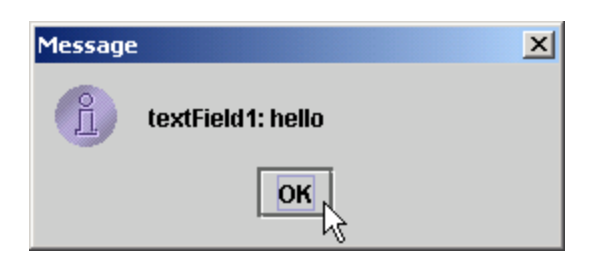

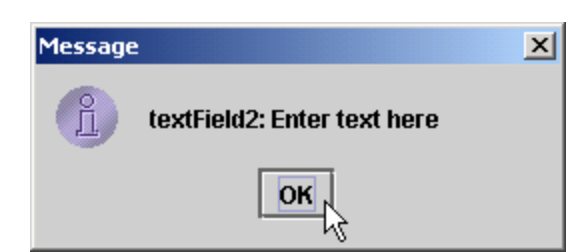

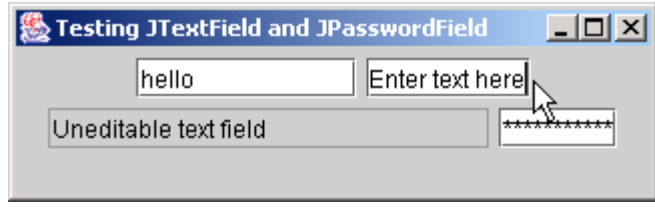

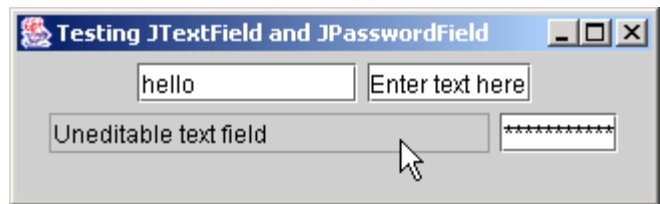

Outline

TextFieldTest.j ava

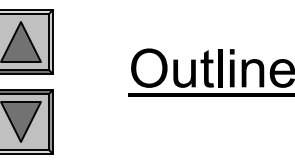

#### TextFieldTest.j ava

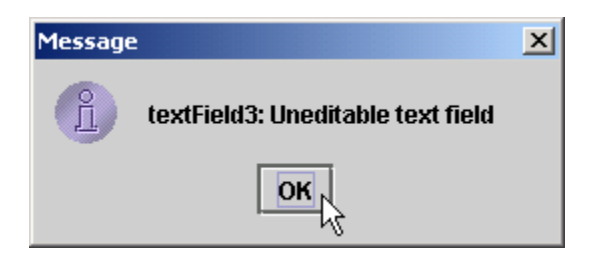

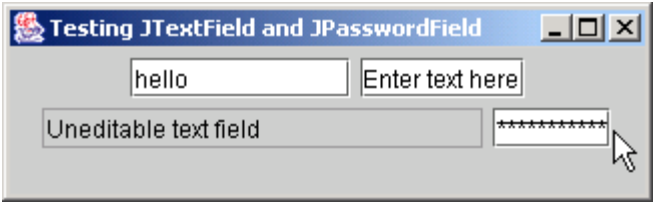

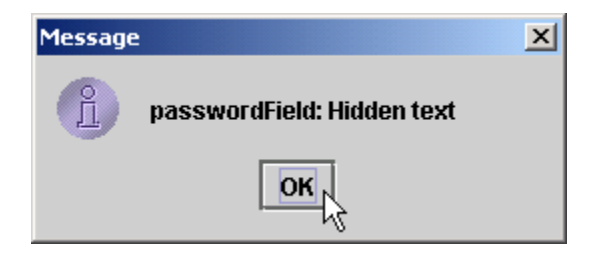

#### **13.6 How Event Handling Works**

- Two open questions from Section 13.4
	- – How did event handler get registered?
		- Answer:
			- Through component's method addActionListener
			- Lines 39-42 of TextFieldTest.java
	- How does component know to call actionPerformed?
		- Answer:
			- Event is dispatched only to listeners of appropriate type
			- – Each event type has corresponding event-listener interface
				- Event ID specifies event type that occurred

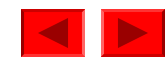

#### Fig. 13.8 Event registration for JTextField textField1

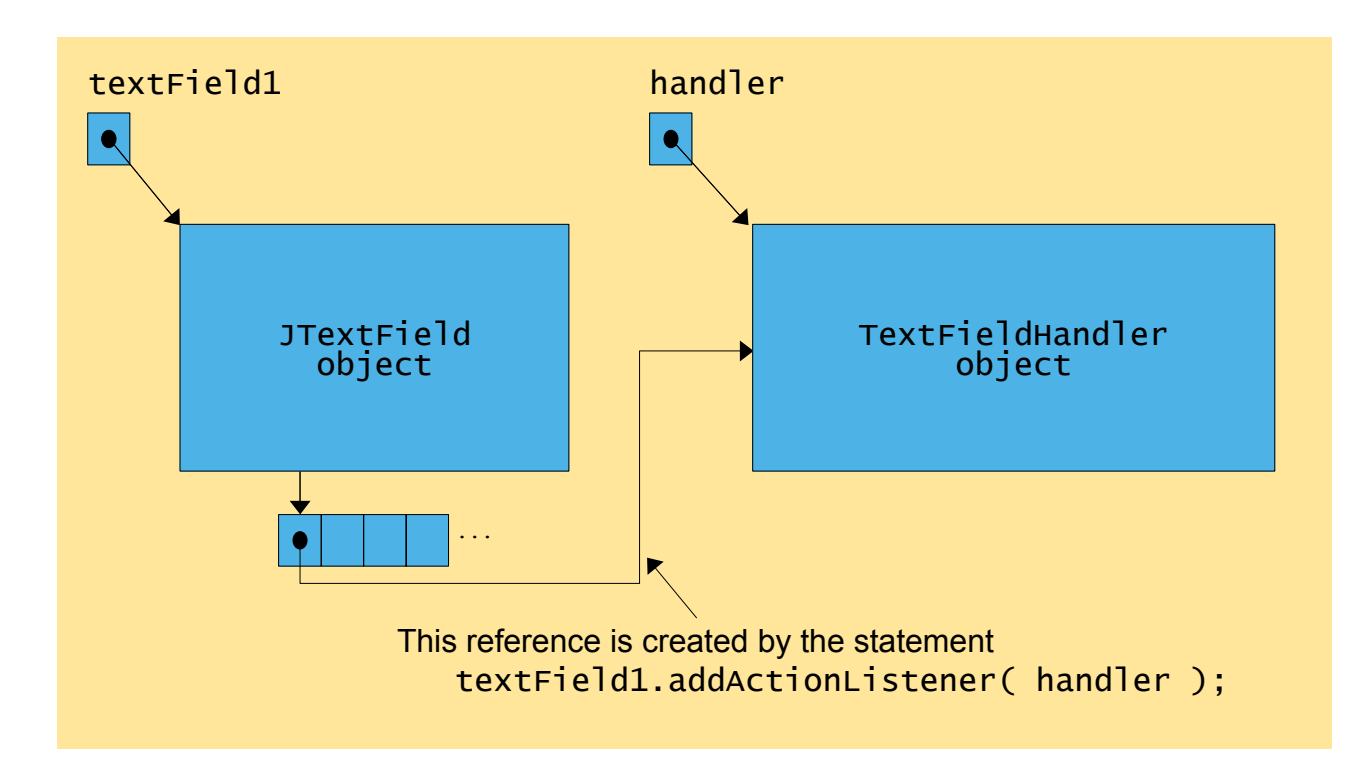

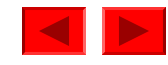

#### **13.7** JButton

- Button
	- –Component user clicks to trigger a specific action
	- Several different types
		- Command buttons
		- Check boxes
		- Toggle buttons
		- Radio buttons
	- javax.swing.AbstractButton subclasses
		- Command buttons are created with class JButton
			- Generate ActionEvent<sup>s</sup> when user clicks button

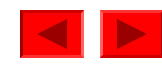

#### Fig. 13.9 Swing button hierarchy

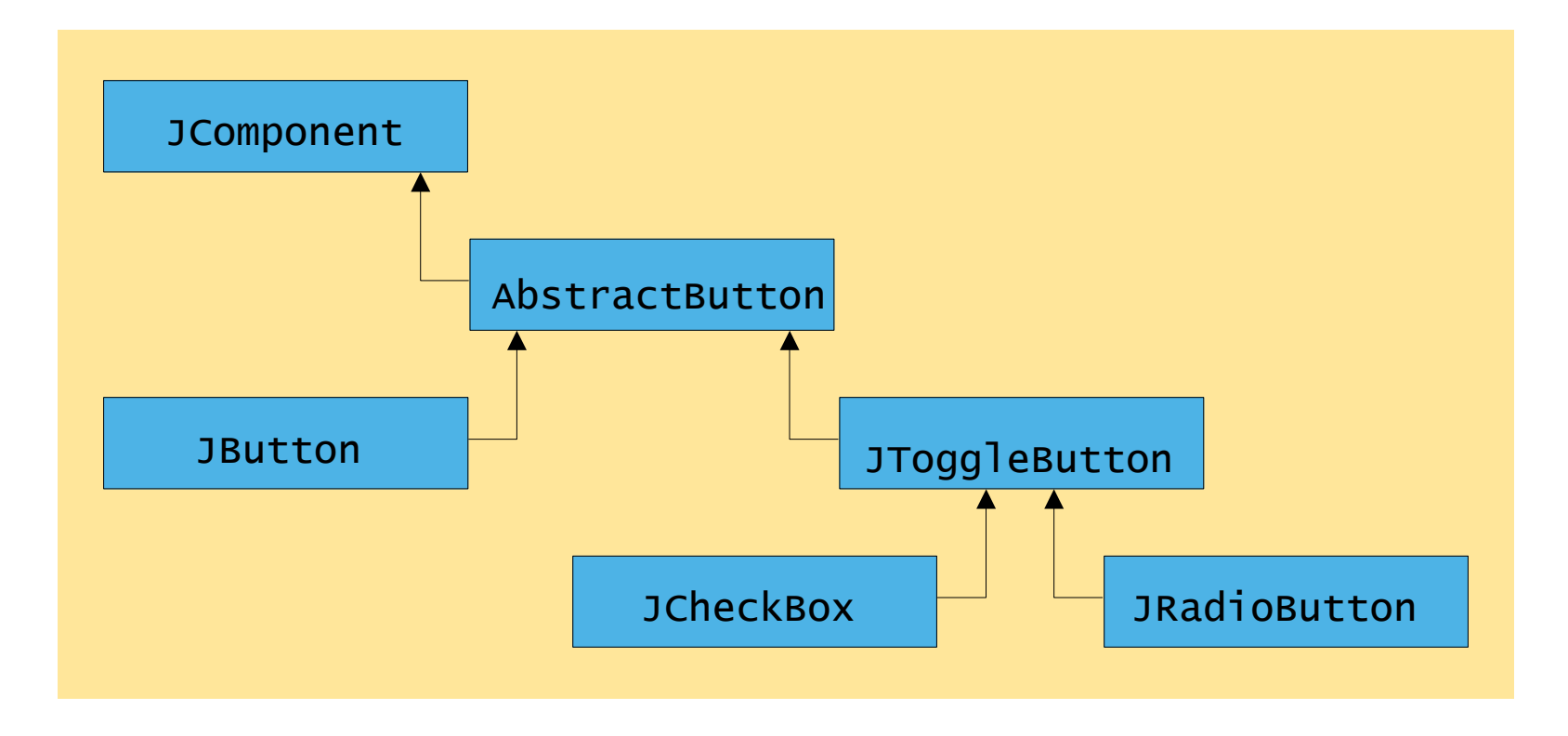

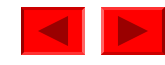

```
OutlineButtonTest.java
                                                                           Line 8
                                                                           Line 20
                                                                           Lines 24-261 // Fig. 13.10: ButtonTest.java
2 // Creating JButtons.
3 import java.awt.*;
4 import java.awt.event.*;
5 import javax.swing.*;
6 
7 public class ButtonTest extends JFrame {
8 button plainButton, fancyButton;
9 10 // set up GUI
11 public ButtonTest()
12 {
13 super( "Testing Buttons" );
14 15 // get content pane and set its layout
16 Container container = getContentPane();
17 container.setLayout( new FlowLayout() );
18 19 // create buttons
20 plainButton = new JButton( "Plain Button" ); <
21 container.add( plainButton );
22 23 Icon bug1 = new ImageIcon( "bug1.gif" ); 
24 Icon bug2 = new ImageIcon( "bug2.gif" ); <
25 fancyButton = new JButton( "Fancy Button", bug1); <
26 fancyButton.setRolloverIcon( bug2 ); 
27 container.add( fancyButton );
                                                  Create two references to JButton instances
                                                        Instantiate JButton with text
                                                               Instantiate JButton with 
                                                               image and rollover image
```

```
Outlinel iava
                                                       events from ButtonHandler
                                                                          Lines 32-33Line 5028 29 // create an instance of inner class ButtonHandler
30 // to use for button event handling 
31 ButtonHandler handler = new ButtonHandler(); 
32 fancyButton.addActionListener( handler ); 
33 plainButton.addActionListener( handler ); 
34 35 setSize( 275, 100 );
36 setVisible( true );
37 38 } // end ButtonTest constructor
39 40 public static void main( String args[] )
41 { 
42 ButtonTest application = new ButtonTest();
43 application.setDefaultCloseOperation( JFrame.EXIT_ON_CLOSE );
44 }
45 46 // inner class for button event handling
47 private class ButtonHandler implements ActionListener {
48 49 // handle button event
50 bublic void actionPerformed( ActionEvent event ) <
51 {
52 JOptionPane.showMessageDialog( ButtonTest.this,
53 "You pressed: " + event.getActionCommand() );
54 }
                                                            Instantiate ButtonHandlerfor JButton event handling
                                                       Register JButtons to receive 
                                                            When user clicks JButton,
                                                             ButtonHandler invokes 
                                                           method actionPerformedof all registered listeners
```

```
55 
57
```
#### **56** } // end private inner class ButtonHandler

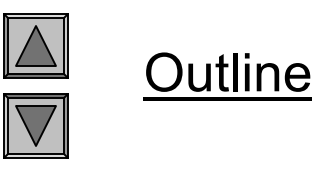

ButtonTest.java

#### **58** } // end class ButtonTest

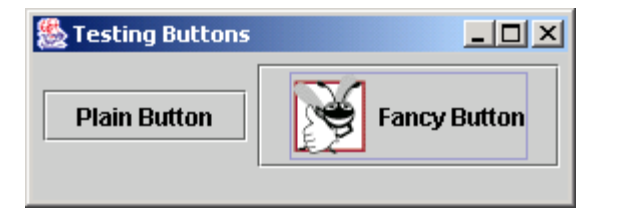

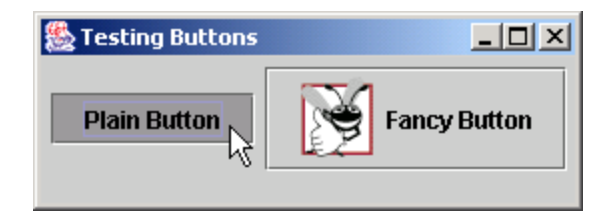

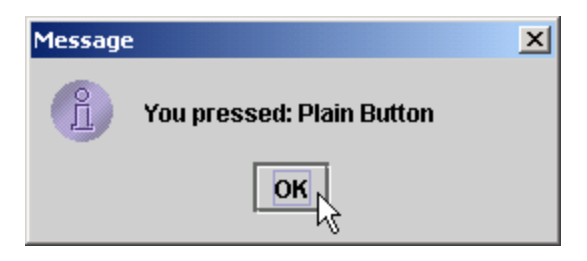

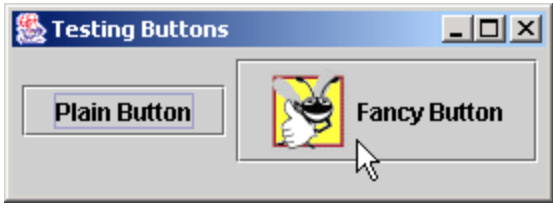

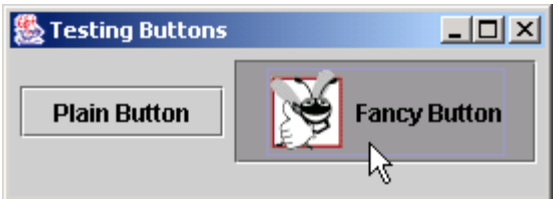

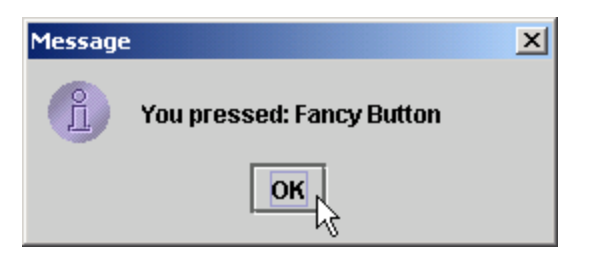

#### **13.8** JCheckBox **and** JRadioButton

- State buttons
	- On/Off or true/false values
	- Java provides three types
		- JToggleButton
		- JCheckBox
		- JRadioButton

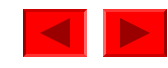

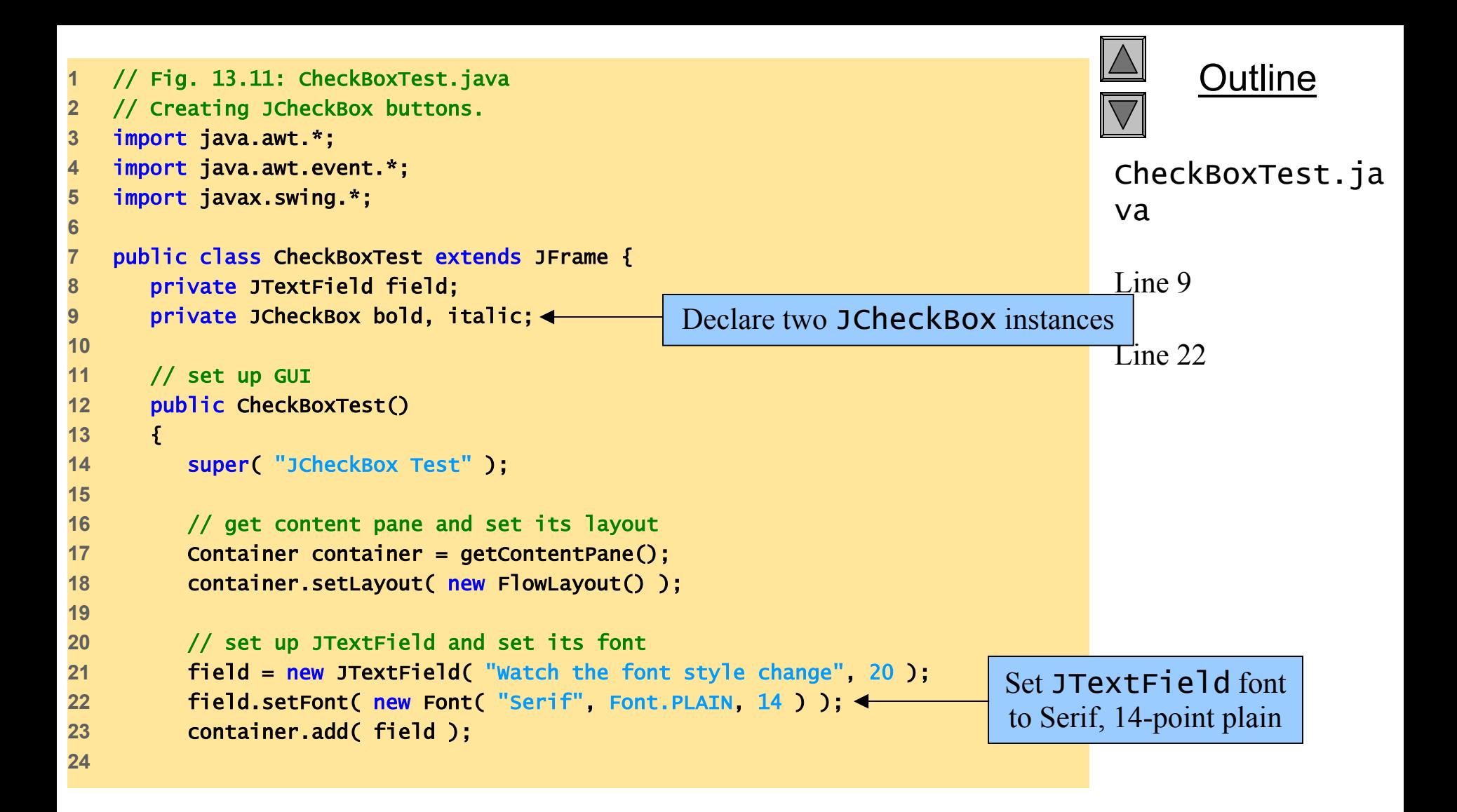

```
Outlineitalicizing JTextField text, respectively | ja
                                                                           vaLines 26 and 29register 3 directle 315 to receive
25 // create checkbox objects
26 bold = new JCheckBox( "Bold" );
27 container.add( bold ); 
28 29 italic = new JCheckBox( "Italic" );
30 container.add( italic );
31 32 // register listeners for JCheckBoxes
33 CheckBoxHandler handler = new CheckBoxHandler();
34 bold.addItemListener( handler ); 
35 italic.addItemListener( handler ); 
36 37 setSize( 275, 100 );
38 setVisible( true );
39 40 } // end CheckBoxText constructor
41 42 public static void main( String args[] )
43 { 
44 CheckBoxTest application = new CheckBoxTest();
45 application.setDefaultCloseOperation( JFrame.EXIT_ON_CLOSE );
46 }
47 Instantiate JCheckBoxs for bolding and 
                                                       Register JCheckBoxs to receive
```
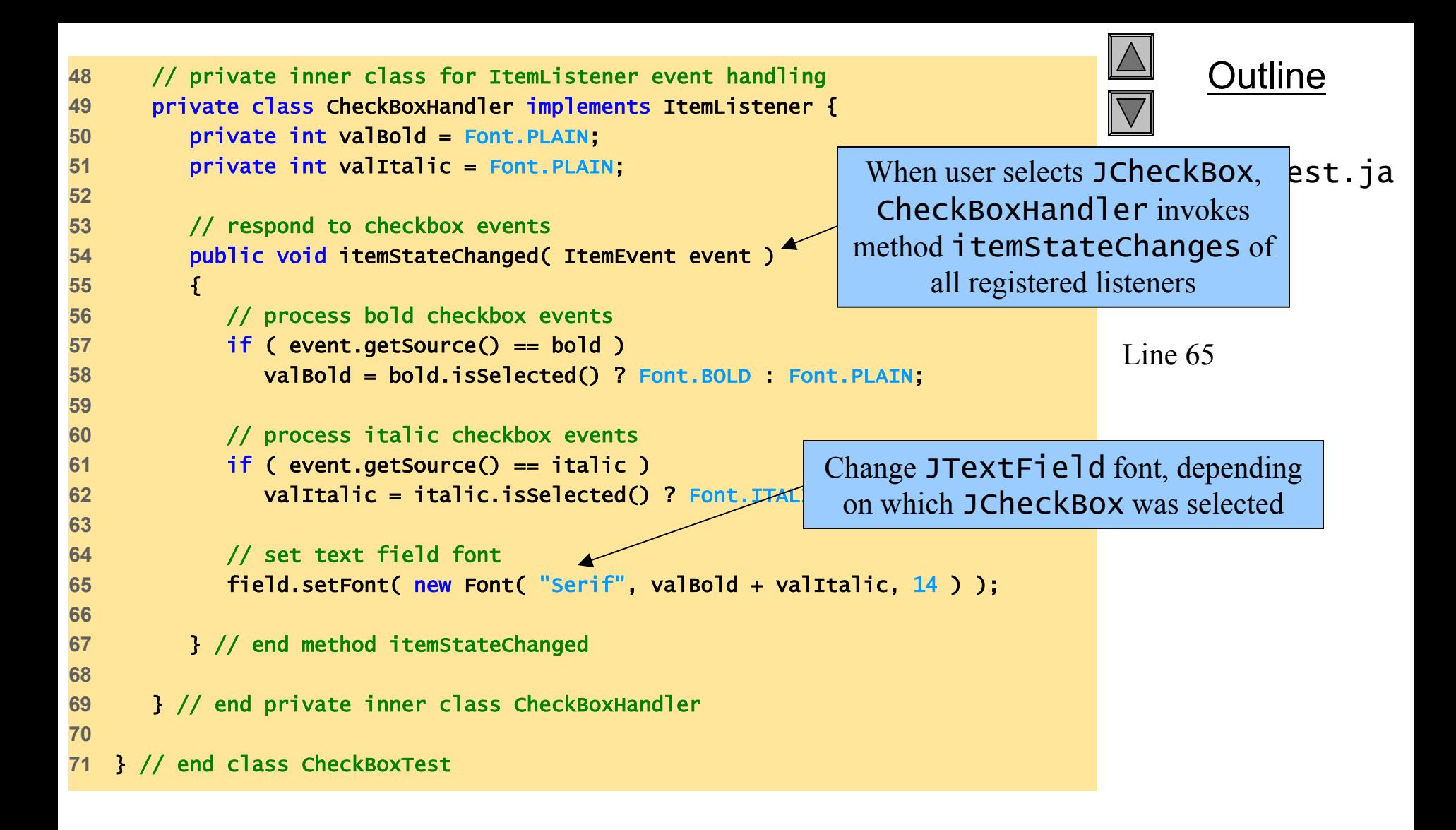

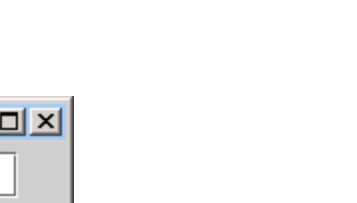

 $\Box$ 

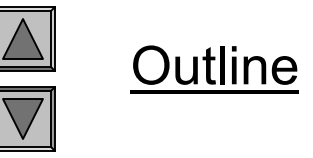

CheckBoxTest.ja va

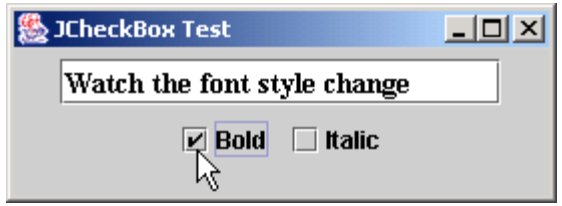

 $\Box$  Bold  $\Box$  Italic

**AD JCheckBox Test** 

Watch the font style change

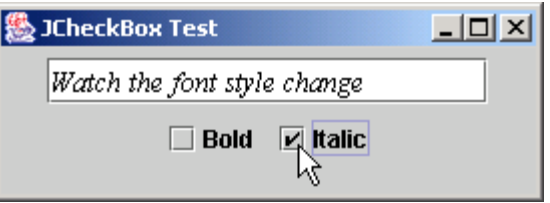

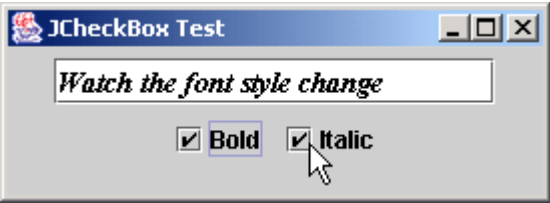

```
OutlineRadioButtonTest.java
                                                                            Lines 10-11Line 121 // Fig. 13.12: RadioButtonTest.java
2 // Creating radio buttons using ButtonGroup and JRadioButton.
3 import java.awt.*;
4 import java.awt.event.*;
5 import javax.swing.*;
6 
7 public class RadioButtonTest extends JFrame {
8 private JTextField field;
9 private Font plainFont, boldFont, italicFont, boldItalicFont;
10 private JRadioButton plainButton, boldButton, italicButton,
11 boldItalicButton; 
12 private ButtonGroup radioGroup;
13 14 // create GUI and fonts
15 public RadioButtonTest()
16 {
17 super( "RadioButton Test" );
18 19 // get content pane and set its layout
20 Container container = getContentPane();
21 container.setLayout( new FlowLayout() );
22 23 // set up JTextField
24 field = new JTextField( "Watch the font style change", 25 );
25 container.add( field ); 
26 JRadioButtons normally 
                                                                 appear as a ButtonGroup
                                                    Declare four JRadioButton instances
```
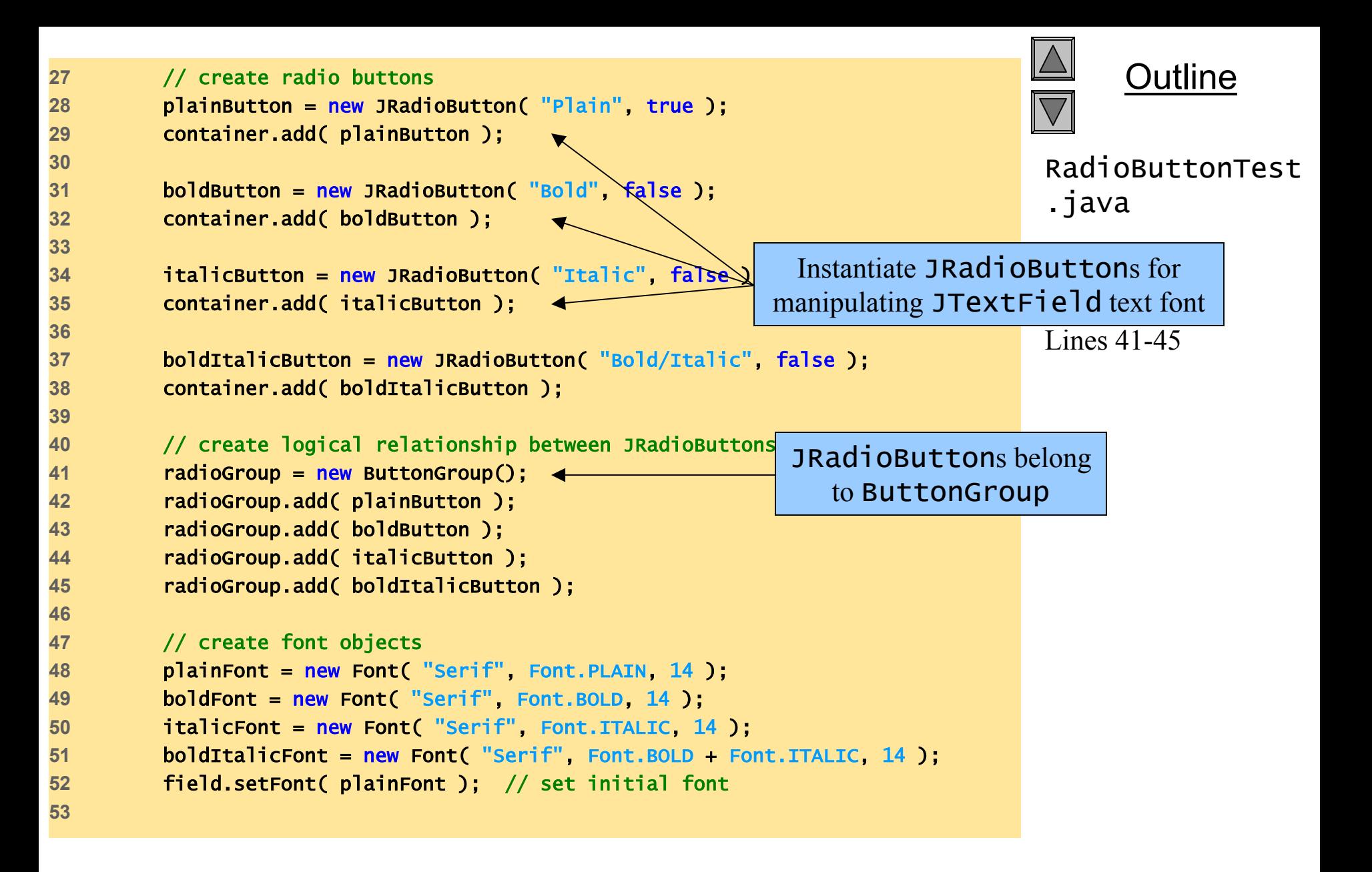

```
Outlineto receive events from bst
                                                                 RadioButtonHandler
                                                                          Lines 55-6054 // register events for JRadioButtons
55 plainButton.addItemListener( new RadioButtonHandler( plainFont ) );
56 boldButton.addItemListener( new RadioButtonHandler( boldFont ) ); 
57 italicButton.addItemListener( 
58 new RadioButtonHandler( italicFont ) ); 
59 boldItalicButton.addItemListener( 
60 new RadioButtonHandler( boldItalicFont ) ); 
61 62 setSize( 300, 100 );
63 setVisible( true );
64 65 } // end RadioButtonTest constructor
66 67 public static void main( String args[] )
68 {
69 RadioButtonTest application = new RadioButtonTest();
70 application.setDefaultCloseOperation( JFrame.EXIT_ON_CLOSE );
71 } 
72 73 // private inner class to handle radio button events
74 private class RadioButtonHandler implements ItemListener {
75 private Font font;
76 77 public RadioButtonHandler( Font f )
78 {
79 font = f;
80 }
                                                                Register JRadioButtons
```
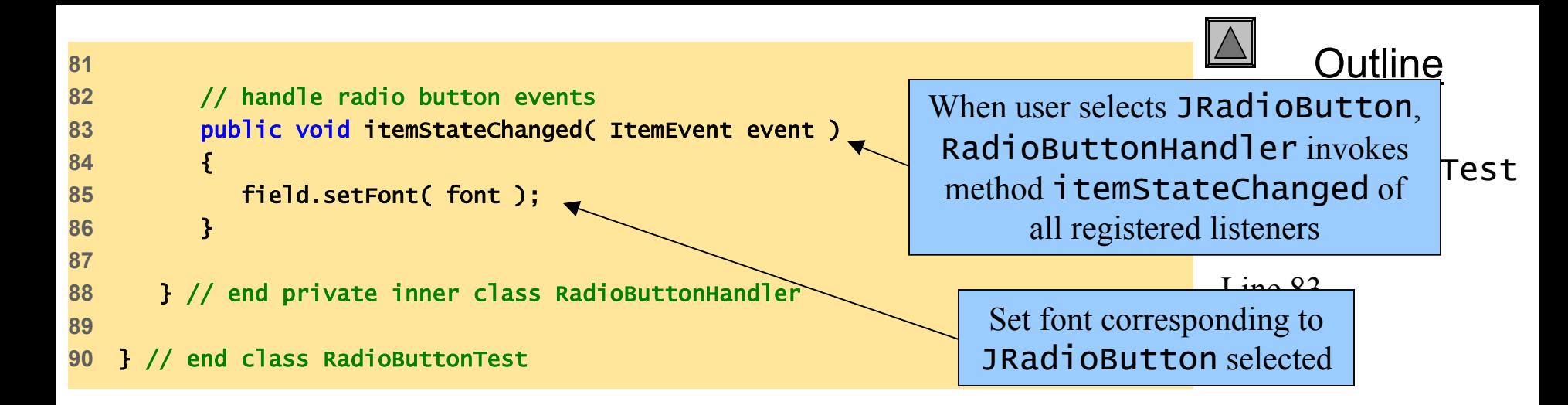

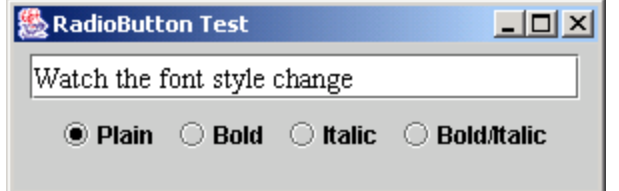

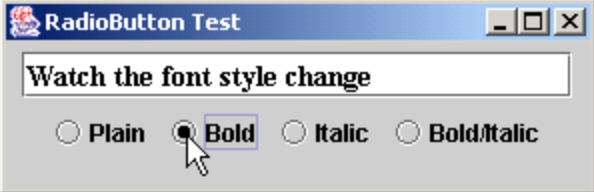

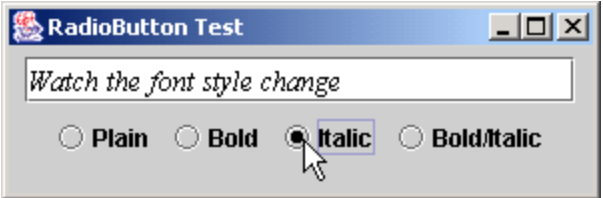

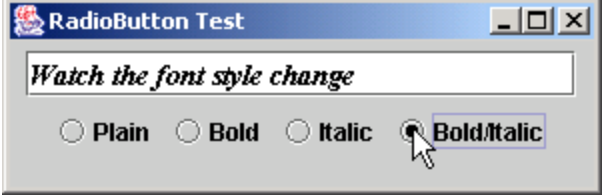

#### **13.9** JComboBox

- JComboBox
	- List of items from which user can select
	- Also called a *drop-down list*

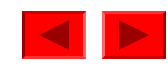

```
1 // Fig. 13.13: ComboBoxTest.java
2 // Using a JComboBox to select an image to display.
3 import java.awt.*;
4 import java.awt.event.*;
5 import javax.swing.*;
6 
7 public class ComboBoxTest extends JFrame {
8 private JComboBox imagesComboBox;
9 private JLabel label;
10 11 private String names[] = 
12 { "bug1.gif", "bug2.gif", "travelbug.gif", "buganim.gif" };
13 private Icon icons[] = { new ImageIcon( names[ 0 ] ),
14 new ImageIcon( names[ 1 ] ), new ImageIcon( names[ 2 ] ),
15 new ImageIcon( names[ 3 ] ) };
16 17 // set up GUI
18 public ComboBoxTest()
19 {
20 super( "Testing JComboBox" );
21 22 // get content pane and set its layout
23 Container container = getContentPane();
24 container.setLayout( new FlowLayout() ); 
25
```
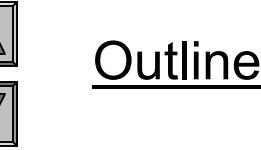

```
ComboBoxTest.ja
va
```
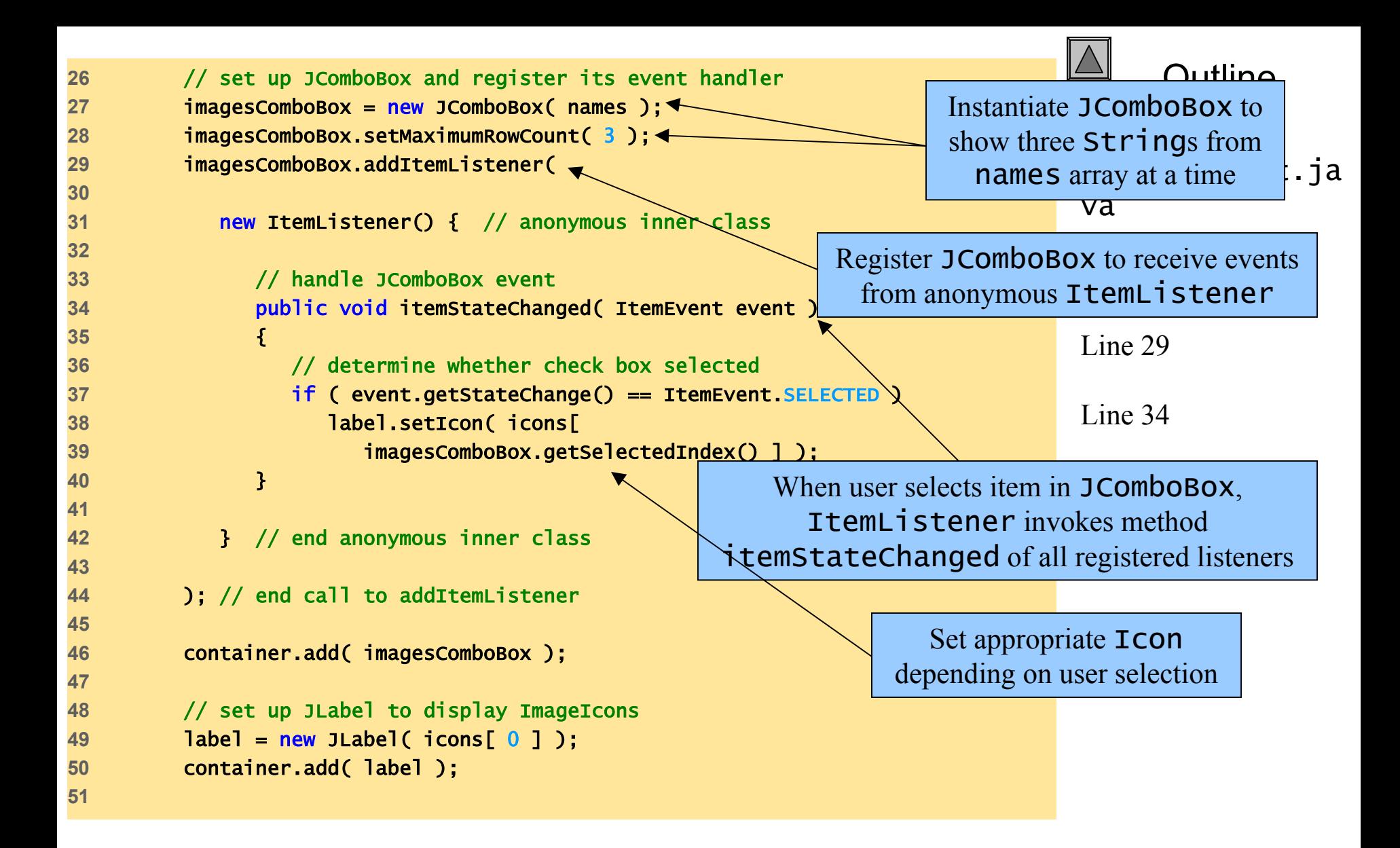

![](_page_44_Picture_0.jpeg)

![](_page_44_Picture_1.jpeg)

ComboBoxTest.ja va

![](_page_44_Picture_3.jpeg)

![](_page_44_Picture_4.jpeg)

![](_page_44_Picture_5.jpeg)

![](_page_44_Picture_6.jpeg)

## **13.15 Layout Managers**

- Layout managers
	- –Provided for arranging GUI components
	- Provide basic layout capabilities
	- Processes layout details
	- –Programmer can concentrate on basic "look and feel"
	- $-$ Interface LayoutManager

![](_page_45_Picture_8.jpeg)

#### Fig. 13.23 Layout managers

![](_page_46_Picture_71.jpeg)

![](_page_46_Picture_3.jpeg)

### **13.15.1** FlowLayout

- • FlowLayout
	- –Most basic layout manager
	- GUI components placed in container from left to right

![](_page_47_Picture_5.jpeg)

![](_page_48_Figure_0.jpeg)

```
OutlineFlowLayoutDemo.
                                                                    java
                                                                    Line 33When user presses
26 leftButton.addActionListener(
27 28 new ActionListener() { // anonymous inner class
29 30 // process leftButton event 
31 public void actionPerformed( ActionEvent event )
32 {
33 layout.setAlignment( FlowLayout.LEFT );
34 35 // realign attached components
36 layout.layoutContainer( container );
37 }
38 39 } // end anonymous inner class
40 41 ); // end call to addActionListener
42 43 // set up centerButton and register listener
44 centerButton = new JButton( "Center" );
45 container.add( centerButton );
46 centerButton.addActionListener(
47 48 new ActionListener() { // anonymous inner class
49 50 // process centerButton event 
51 public void actionPerformed( ActionEvent event )
52 {
53 layout.setAlignment( FlowLayout.CENTER ); <
54 left JButton, left 
                                                           align components
                                                            When user presses 
                                                            center JButton, 
                                                           center components
```
![](_page_50_Figure_1.jpeg)

![](_page_51_Picture_74.jpeg)

![](_page_51_Picture_1.jpeg)

 $\overline{\nabla}$ 

FlowLayoutDemo. java

#### } // end class FlowLayoutDemo

![](_page_51_Picture_75.jpeg)

![](_page_51_Picture_76.jpeg)

![](_page_51_Picture_77.jpeg)

![](_page_51_Picture_78.jpeg)

![](_page_51_Picture_79.jpeg)

#### **13.15.2** BorderLayout

- • BorderLayout
	- – Arranges components into five regions
		- NORTH(top of container)
		- SOUTH(bottom of container)
		- EAST(left of container)
		- WEST(right of container)
		- CENTER(center of container)

![](_page_52_Picture_9.jpeg)

```
OutlineBorderLayoutDem
                                                                              o.java
                                                                              Lines 18 and 221 // Fig. 13.25: BorderLayoutDemo.java
2 // Demonstrating BorderLayout.
3 import java.awt.*;
4 import java.awt.event.*;
5 import javax.swing.*;
6 
7 public class BorderLayoutDemo extends JFrame implements ActionListener {
8 private JButton buttons[];
9 private final String names[] = { "Hide North", "Hide South", 
10 "Hide East", "Hide West", "Hide Center" };
11 private BorderLayout layout;
12 13 // set up GUI and event handling
14 public BorderLayoutDemo()
15 {
16 super( "BorderLayout Demo" );
17 18 layout = new BorderLayout( 5, 5 ); \frac{1}{4} 5 pixel gaps
19 20 // get content pane and set its layout
21 Container container = getContentPane();
22 Container.setLayout( layout); 4
23 24 // instantiate button objects
25 buttons = new JButton[ names.length ];
26 Set layout as BorderLayout with 
                                                            5-pixel horizontal and vertical gaps
```

```
OutlineBorderLayoutDem
                                                                                                       o.java
                                                                                   Place JButtons in regions
                                                                                 specified by \texttt{BorderLayout} \ \text{for} \ \text{and} \ \text{for} \ \text{in} \ \text{for} \ \text{in} \ \text{for} \27 for ( int count = 0; count < names.length; count++ ) {
28 buttons[ count ] = new JButton( names[ count ] );
29 buttons[ count ].addActionListener( this );
30 }
31 32 // place buttons in BorderLayout; order not important
33 container.add( buttons[ 0 ], BorderLayout.NORTH ); 
34 container.add( buttons[ 1 ], BorderLayout.SOUTH ); 
35 container.add( buttons[ 2 ], BorderLayout.EAST ); 
36 container.add( buttons[ 3 ], BorderLayout.WEST ); 
37 container.add( buttons[ 4 ], BorderLayout.CENTER ); 
38 39 setSize( 300, 200 );
40 setVisible( true );
41 42 } // end constructor BorderLayoutDemo
43 44 // handle button events
45 public void actionPerformed( ActionEvent event )
46 {
47 for ( int count = 0; count < buttons.length; count++ )
48 49 if ( event.getSource() == buttons[ count ] )
50 buttons[ count ].setVisible( false );
51 else52 buttons[ count ].setVisible( true );
                                                                               When JButtons are "invisible,"
                                                                               they are not displayed on screen, 
                                                                               and BorderLayout rearranges
```
![](_page_55_Figure_0.jpeg)

![](_page_55_Picture_1.jpeg)

BorderLayoutDem o.java

![](_page_55_Picture_75.jpeg)

![](_page_55_Picture_76.jpeg)

![](_page_56_Picture_22.jpeg)

![](_page_56_Picture_23.jpeg)

![](_page_56_Picture_2.jpeg)

BorderLayoutDem o.java

![](_page_56_Picture_24.jpeg)

![](_page_56_Picture_25.jpeg)

#### **13.15.3** GridLayout

- • GridLayout
	- –Divides container into grid of specified row an columns
	- Components are added starting at top-left cell
		- Proceed left-to-fight until row is full

![](_page_57_Picture_6.jpeg)

```
OutlineGridLayoutDemo.
                                                                           java
                                                                           Line 21Line 22
   1 // Fig. 13.26: GridLayoutDemo.java
2 // Demonstrating GridLayout.
3 import java.awt.*;
4 import java.awt.event.*;
5 import javax.swing.*;
6 
7 public class GridLayoutDemo extends JFrame implements ActionListener {
8 private JButton buttons[];
9 private final String names[] = 
10 { "one", "two", "three", "four", "five", "six" };
11 private boolean toggle = true;
12 private Container container;
13 private GridLayout grid1, grid2;
14 15 // set up GUI
16 public GridLayoutDemo()
17 {
18 super( "GridLayout Demo" );
19 20 // set up layouts
21 grid1 = new GridLayout( 2, 3, 5, 5 );
22 grid2 = new GridLayout(3, 2); <
23 24 // get content pane and set its layout
25 container = getContentPane();
26 container.setLayout( grid1 );
                                                      Create GridLayout grid1
                                                       with 2 rows and 3 columns
                                                      Create GridLayout grid2
                                                       with 3 rows and 2 columns
```

```
27 30 36 39 41 44 { 
49
```

```
28 // create and add buttons
29 buttons = new JButton[ names.length ];
31 for ( int count = 0; count < names.length; count++ ) {
32 buttons[ count ] = new JButton( names[ count ] );
33 buttons[ count ].addActionListener( this );
34 container.add( buttons[ count ] );
35 }
37 setSize( 300, 150 );
38 setVisible( true );
40 } // end constructor GridLayoutDemo
42 // handle button events by toggling between layouts
43 public void actionPerformed( ActionEvent event )
45 if ( toggle ) 
46 container.setLayout( grid2 );
47 else 48 container.setLayout( grid1 );
50 toggle = !toggle; // set toggle to opposite value
51 container.validate();
52 }
                                               Toggle current 
                                             GridLayout when 
                                            user presses JButton
```
Outline

```
GridLayoutDemo.
java
```
Lines 46 and 48

```
53 
54 public static void main( String args[] )
55 {
56 GridLayoutDemo application = new GridLayoutDemo();
57 application.setDefaultCloseOperation( JFrame.EXIT_ON_CLOSE );
58 } 
59 
60 } // end class GridLayoutDemo
```
![](_page_60_Picture_1.jpeg)

GridLayoutDemo. java

![](_page_60_Picture_63.jpeg)

![](_page_60_Picture_64.jpeg)

#### **13.16 Panels**

- Panel
	- –Helps organize components
	- Class JPanel is JComponent subclass
	- May have components (and other panels) added to them

![](_page_61_Picture_6.jpeg)

```
OutlinePanelDemo.java
                                                                           Line 231 // Fig. 13.27: PanelDemo.java
2 // Using a JPanel to help lay out components.
3 import java.awt.*;
4 import java.awt.event.*;
5 import javax.swing.*;
6 
7 public class PanelDemo extends JFrame {
8 private JPanel buttonPanel;
9 private JButton buttons[];
10 11 // set up GUI
12 public PanelDemo()
13 {
14 Super( "Panel Demo" );
15 16 // get content pane
17 Container container = getContentPane();
18 19 // create buttons array
20 buttons = new JButton[ 5 ];
21 22 // set up panel and set its layout 
23 buttonPanel = new JPanel(); 
24 buttonPanel.setLayout( new GridLayout( 1, buttons.rength ) );
25 Create JPanel to hold JButtons
```
![](_page_63_Figure_0.jpeg)

![](_page_63_Picture_134.jpeg)